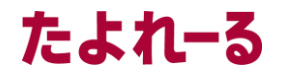

アルファメール2・アルファメール2コンパクト に移行されるお客様へ

# アルファメール2 アルファメール2コンパクト

### 移行設定の手引き (管理者向け)

https://www.alpha-mail.jp/

必ずお読みください

本資料はアルファメール2・アルファメール2コンパクトに移行されるお客様の管理者用の 設定資料です。手順にそった操作・お手続きが行われない場合、正常に移行が完了でき ない可能性がございます。必ず本資料をご参照いただけますようお願いいたします。

(2024年2月版)

#### ■はじめに

目次

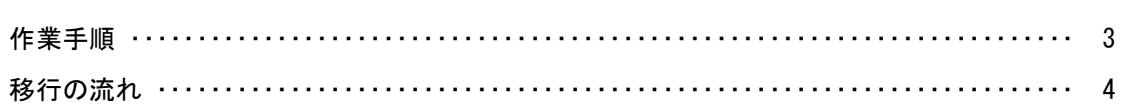

#### ■移行前の作業

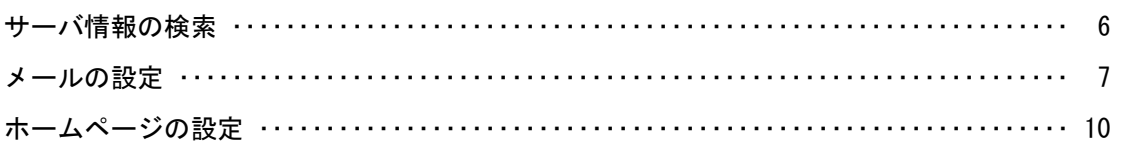

#### ■移行作業完了のご連絡

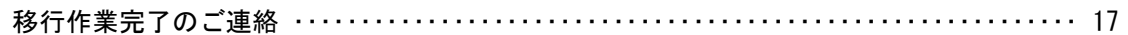

#### ■移行完了後の作業

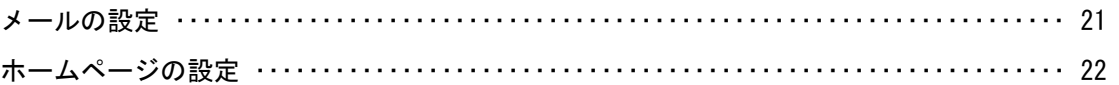

#### ■ 操作方法がわからない場合は

よくあるご質問(※)をご覧いただくか、サポートセンターにお問い合わせください。 ※会員サイト(https://www.alpha-mail.jp/)にアクセス→「よくあるご質問」をクリック

• 本書は2024年2月時点での情報を元に作成しています。

- 本書の内容の一部または全部を無断転載することは禁止されています。
- 本書の内容の複製または改変などを当社の許可なく行うことは禁止されています。
- 本書の内容に関しては、将来予告なく変更することがあります。
- 本書で取り上げたソフトウェアの変更、ホームページの構成・デザイン・内容の変更、それに伴って発生する損失、逸失利益に関し、当社はい かなる責任も負いかねます。
- 本書に記載されている社名および商品名は、各社の商標または登録商標です。

## はじめに

この章では、作業手順や移行の流れなどについてご案内します。 移行作業を行われる前に必ずご確認ください。

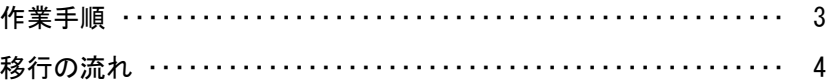

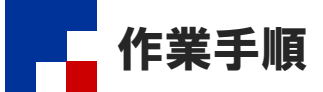

他社ホスティングサービスからの移行や、アルファメール間でサービス変更をされる場合、以下の作業が必要になります。 お客様の作業が終わりましたら、チェックボックスにチェックを入れてください。

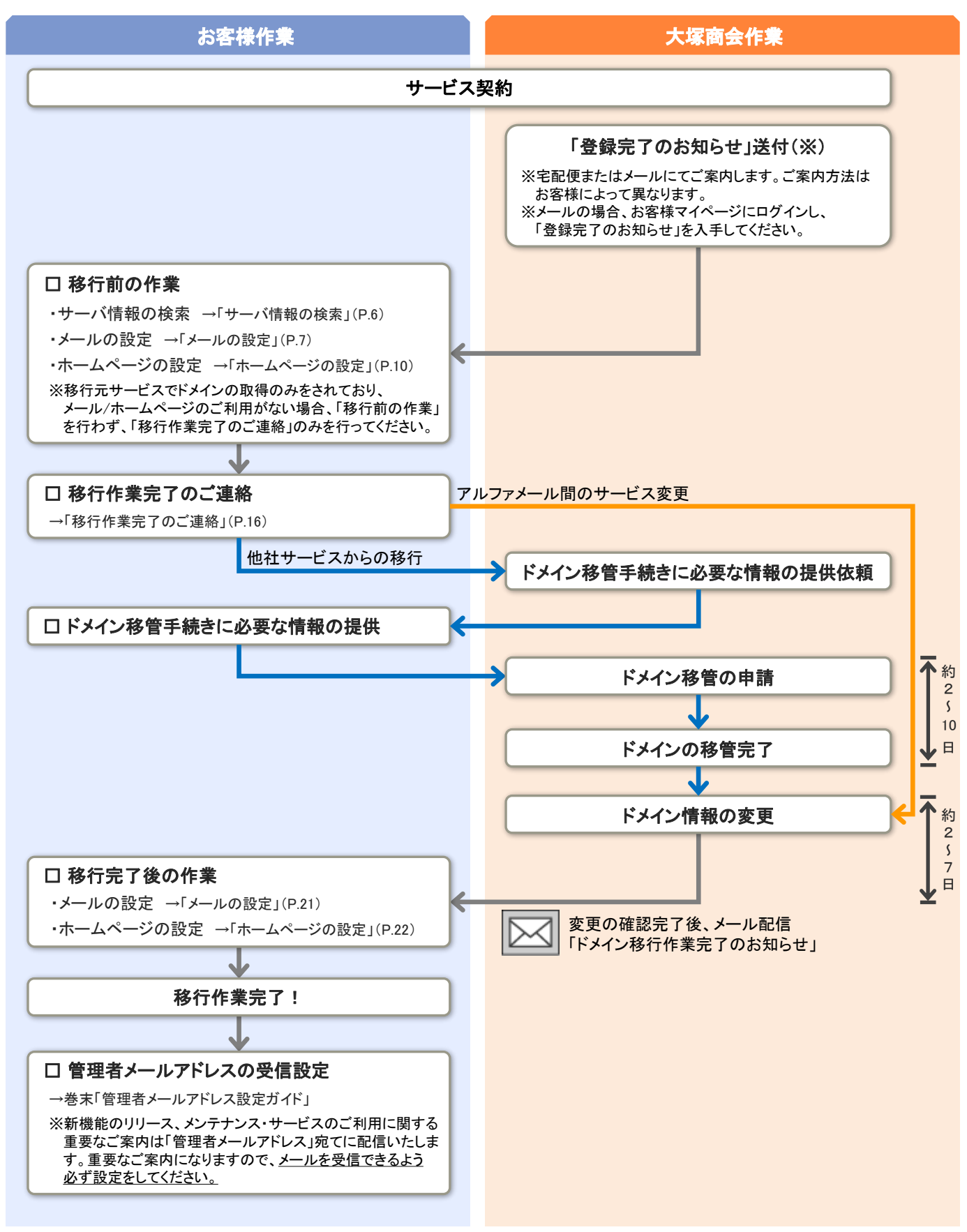

移行の流れ

移行元サービスからアルファメール2に移行されるまでの流れをご案内します。

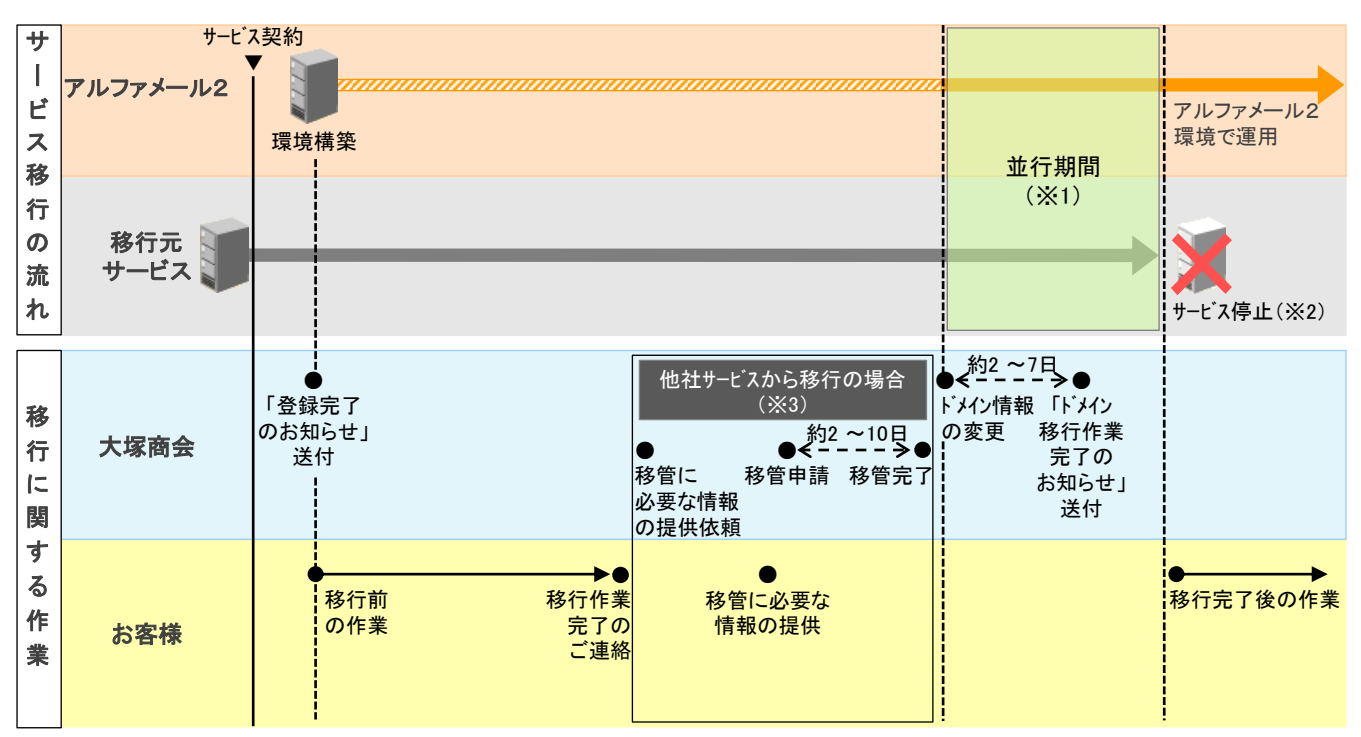

※1:移行元サービスとアルファメール2のどちらかの環境に、メールが届いたりホームページにアクセスがある状態になります。 ※2:サービス停止日は移行元サービスのお問い合わせ窓口にご確認ください。

※3:他社サービスから移行される場合、ドメインの管理を大塚商会管理下へ移管する手続きが発生します。

#### ■注意事項

- 移行元サービスでドメインの取得のみをされておりメール・ホームページのご利用がないお客様は、「移行作業完了のご連絡」 (P.16)のみを行ってください。移行作業完了のご連絡がない場合、移行が完了いたしませんのでご注意ください。
- アルファメール2に移行完了後もWebサーバを他サービスにて運用される場合、または移行元サービスにてDNSレコード情報を 追加されているお客様は、「移行作業完了のご連絡」(P.16)を行う前にアルファメール2の管理者でDNSレコード設定を行って おく必要があります。DNSレコード設定につきましては、「ご利用の手引き」(※)をご参照ください。

※会員サイト(https://www.alpha-mail.jp/)にアクセス→「ご利用の手引き」をクリック

#### ▼他社サービスから移行するお客様

- 移行元サービスのサービス停止日の概ね2~3週間ほど前までに「移行作業完了のご連絡」(P.16)を行ってください。
- 移行を完了できない場合、お客様ホームページの閲覧やメール送受信がご利用いただけなくなる可能性があります。 日数に余裕をもって移行作業をお願いします。
- お客様が移行作業完了のご連絡を行われた後、ドメインの管理を大塚商会管理下へ移管する手続きを行うため、 必要な情報や手順についてご連絡します。

#### ■■ドメイン移管手続きに関する弊社からのご連絡方法

サービスのお申し込み方法によって異なります。

インターネットでお申し込みの場合 → webdirect@otsuka-shokai.co.jp よりメールにてご連絡いたします。 弊社営業経由でお申し込みの場合 → 弊社営業よりご連絡いたします。

#### ▼アルファメール間でサービス変更するお客様

• お申し込みから3か月以内に「移行作業完了のご連絡」(P.16)を行ってください。3か月以内に移行作業完了のご連絡がない 場合、お申し込みがキャンセルとなります。(年間契約のお客様は条件が異なる場合があります。)

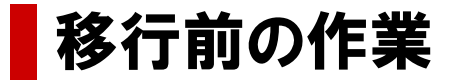

この章では、移行元サービスからアルファメール2に移行される前に 行っていただく作業についてご案内します。

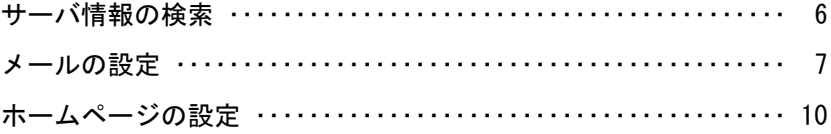

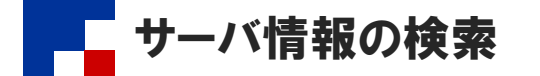

移行作業を行う際に必要となる情報を検索します。検索した情報は、メールソフトやFTPソフトの設定に利用します。

#### ブラウザを起動し、以下URLにアクセスします。 1

https://www.alpha-mail.jp/dom.htm

#### サーバ情報検索ページ たよれーる このページは新しい環境に移行するお客様のためのサーバ情報検索ページです。<br>下記の各メールサーバ欄とドメイン名を入力し、「検索」ボタンをクリックしてくださ ●受信(POP)サーバの入力<br>現在ご利用されているメールサーバの「POPサーバ」の欄に記述されているサーバ<br>名を以下に入力してください。 受信(POP)サーバ: ● <mark>送信(SMTP)サーバの入力</mark><br>■送信(SMTP)サーバの入力<br>バ名を以下に入力してください。<br>バ名を以下に入力してください。 送信(SMTP)サーバ: ●ドメイン名の入力<br>お客様のドメイン名を入力してください。 Fメイン名:  $\left(\begin{array}{c}\n\end{array}\right)$

#### 2 必要事項を入力し、「検索」をクリックしま す。

#### ● 受信(POP)サーバ、送信(SMTP)サーバの入力

メールソフトに設定されている移行元サービスの「受信 メールサーバー」「送信メールサーバー」の設定に、ご契 約ドメインが含まれていない場合、入力の必要はありま せん。ドメイン名のみを入力してください。

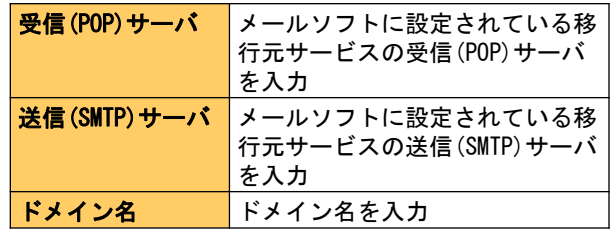

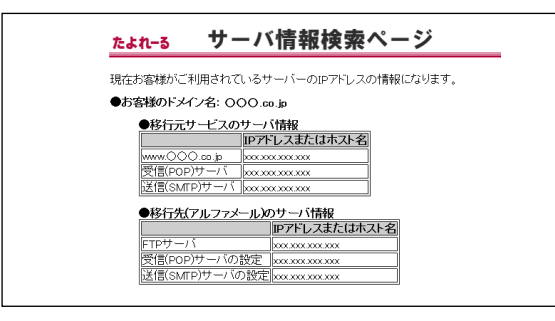

(表示例)

3 検索結果が表示されます。

移行作業を行う際に必要になりますので、 画面を印刷いただくか、以下メモ欄に記入し てください。

「移行元サービスのサーバ情報」が表示されない場 合は?

移行元サービスのお問い合わせ窓口にサーバのIPアド レスをご確認ください。

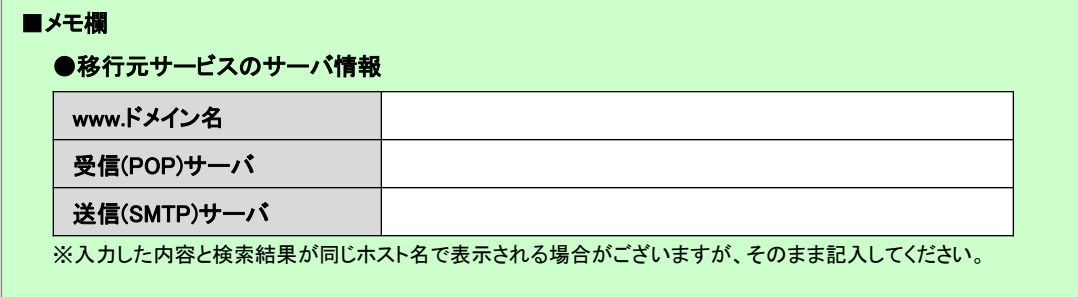

#### ●移行先(アルファメール)のサーバ情報

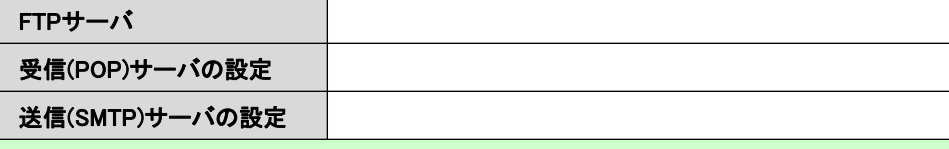

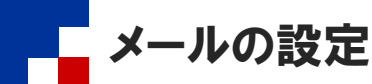

お客様の環境がアルファメール2に移行している期間(以下「移行期間」)は、移行元サービスおよびアルファメール2どちらからの メールも受信する設定が必要になります。この設定を行うことで移行期間中のメール消失を防ぐことができます。

#### ■作業の流れ

メールの設定は管理者が行う作業と、利用しているメールソフトで行う作業があります。

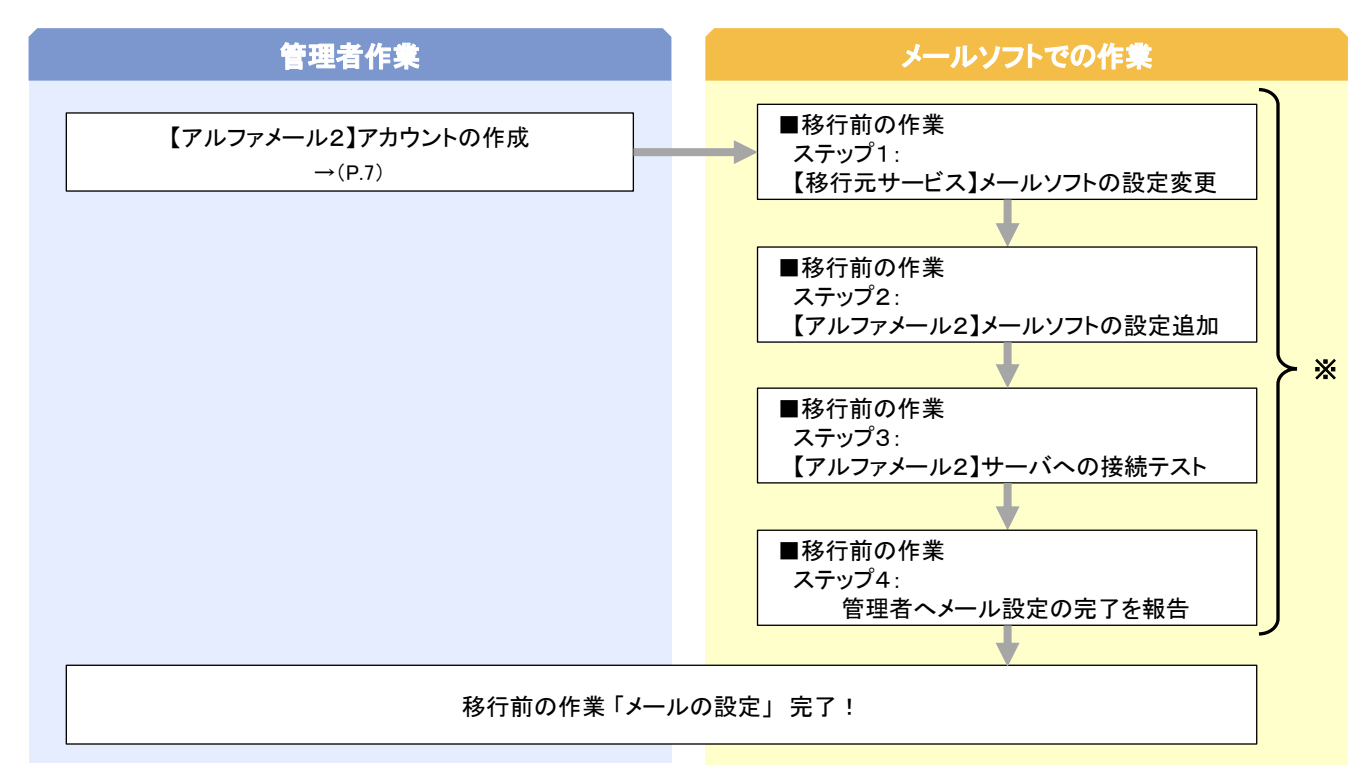

※移行されるドメインのメールアドレスを設定しているすべての端末 で作業を行います。設定方法につきましては以下URLの「メールソ フトの移行設定」をご参照ください。 https://www.alpha-mail.jp/support/server/download.html

■ 【アルファメール2】アカウントの作成

移行元サービスでご利用されているメールアカウントを、アルファメール2の管理者で作成します。

#### ■ 作成するアカウント数が多い場合、一括登録することをお勧めします

アカウントの作成はCSVファイルで一括登録することができます。一括登録される場合、手順1~7の作業は行わず、「ご利用 の手引き」(※)をご参照いただき設定を行ってください。設定が完了しましたら、手順8に進みます。

※会員サイト(https://www.alpha-mail.jp/)にアクセス → 「ご利用の手引き」をクリック

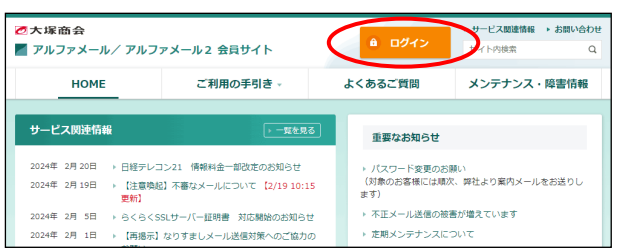

1 アルファメールファメール2会員サイ トのトップページにアクセスし、「ログイ ン」をクリックします。

https://www.alpha-mail.jp/

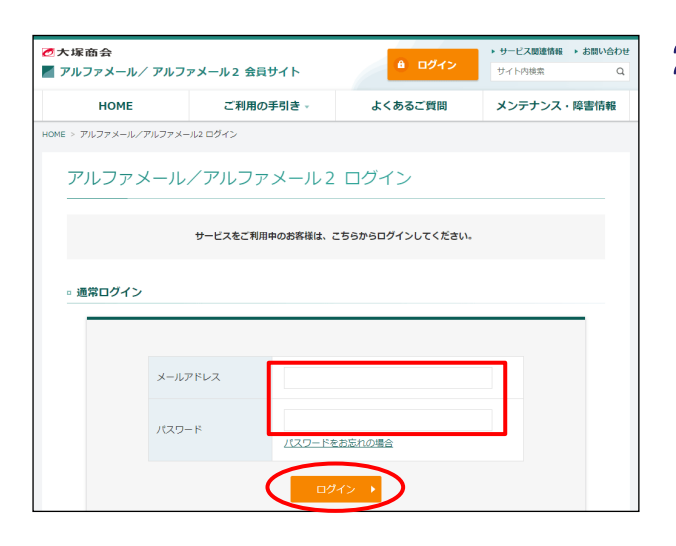

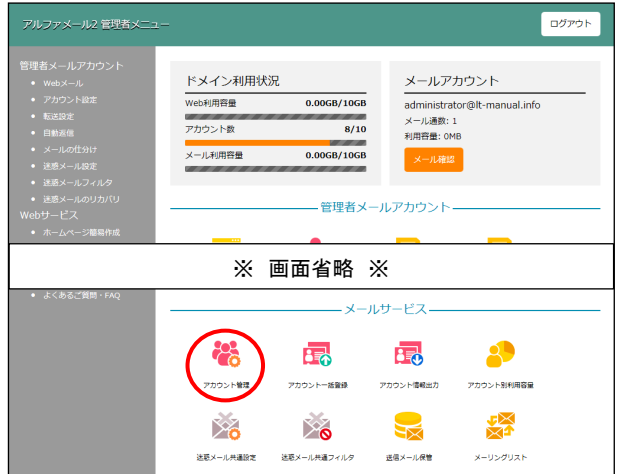

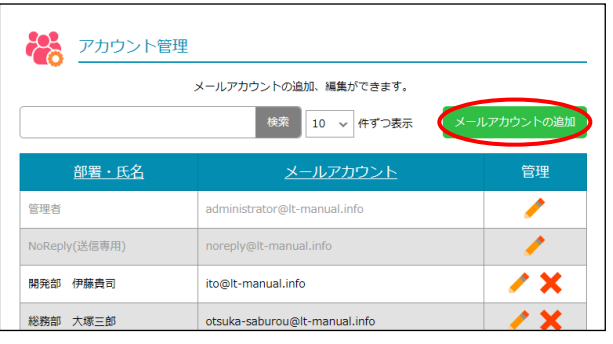

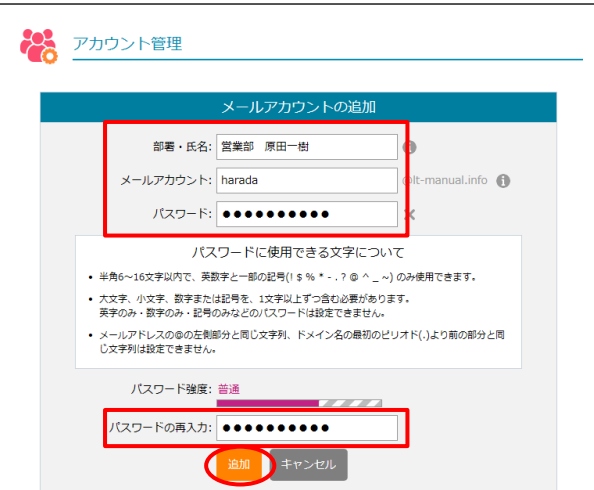

#### 2 必要事項を入力し、「ログイン」をクリック します。

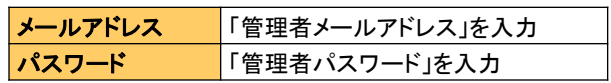

3 「アカウント管理」をクリックします。

「メールアカウントの追加」をクリックしま 4 す。

5 必要事項を入力し、「追加」をクリックしま す。

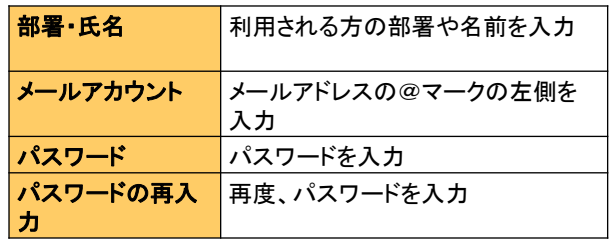

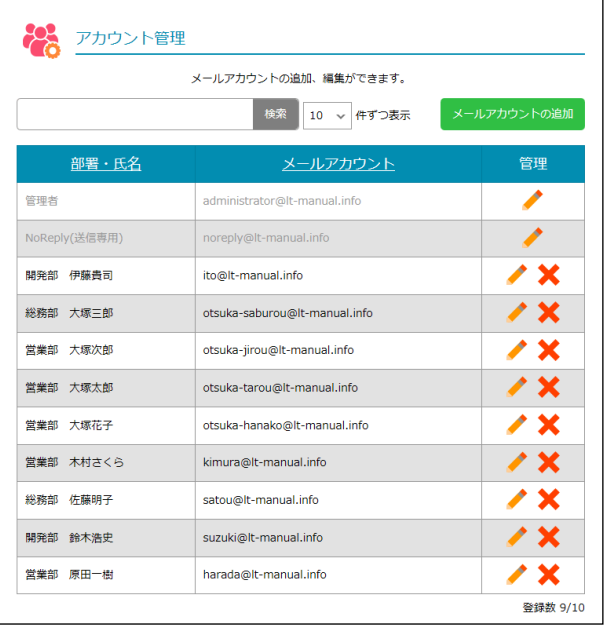

#### -<br>アルファメール2 管理者メニュ  $\begin{array}{|c|} \hline \rule{0mm}{3mm} \text{D} \mathcal{G} \mathcal{P} \mathcal{O} \, h \\ \hline \end{array}$ ドメイン利用状況 メールアカウント  $0.006B/10GB$ administrator@lt-manual.info<br>メール通数: 1 Web利用容量  $\frac{8}{10}$ アカウント数 利用容量: OMB -<br><mark>メール利用容量</mark> 0.00GB/10GB メール確認 - 管理者メールアカウント- $\overline{\mathbf{z}}$  $\bullet$ ⊠  $\sum_{\Omega}$ -<br>アカウント設定  $WebX = IL$ 転送設定 日数返信 **ARTIST** 滚 ※。 ≻ం 送職メール設定 <br><br><br>注意メールフィルタ 送感メールのリカバリ メールの仕分け - Webサービスー F l.  $\overline{O}$  $\blacktriangleright$ テータベース ホームページ簡易作成 通常Webサーバ Webサーバ機構

### 作成したアカウントが一覧に表示されます。 6

さらに作成される場合は、手順4~5の作業を 繰り返します。

7 すべてのアカウントの作成が完了されました ら、画面右上の「ログアウト」をクリックし ます。

以上で、「【アルファメール2】アカウント の作成」の作業は終了です。

8 次に、利用しているメールソフトで作業を行 います。利用者に作業を開始するよう連絡を してください。なお、その際は必ず以下を利 用者に提供してください。

パソコン・スマートフォン・タブレットなど、移行される ドメインのメールアドレスを設定しているすべての端 末で作業を行う必要があります。

#### ■利用者に提供する情報

#### ①利用者のメールアドレスとパスワード

#### ②マニュアル

以下URLの「メールソフトの移行設定」をご参照ください。 https://www.alpha-mail.jp/support/server/download.html

#### ③サーバ情報の検索結果

詳細は、「サーバ情報の検索」(P.6)をご参照ください。

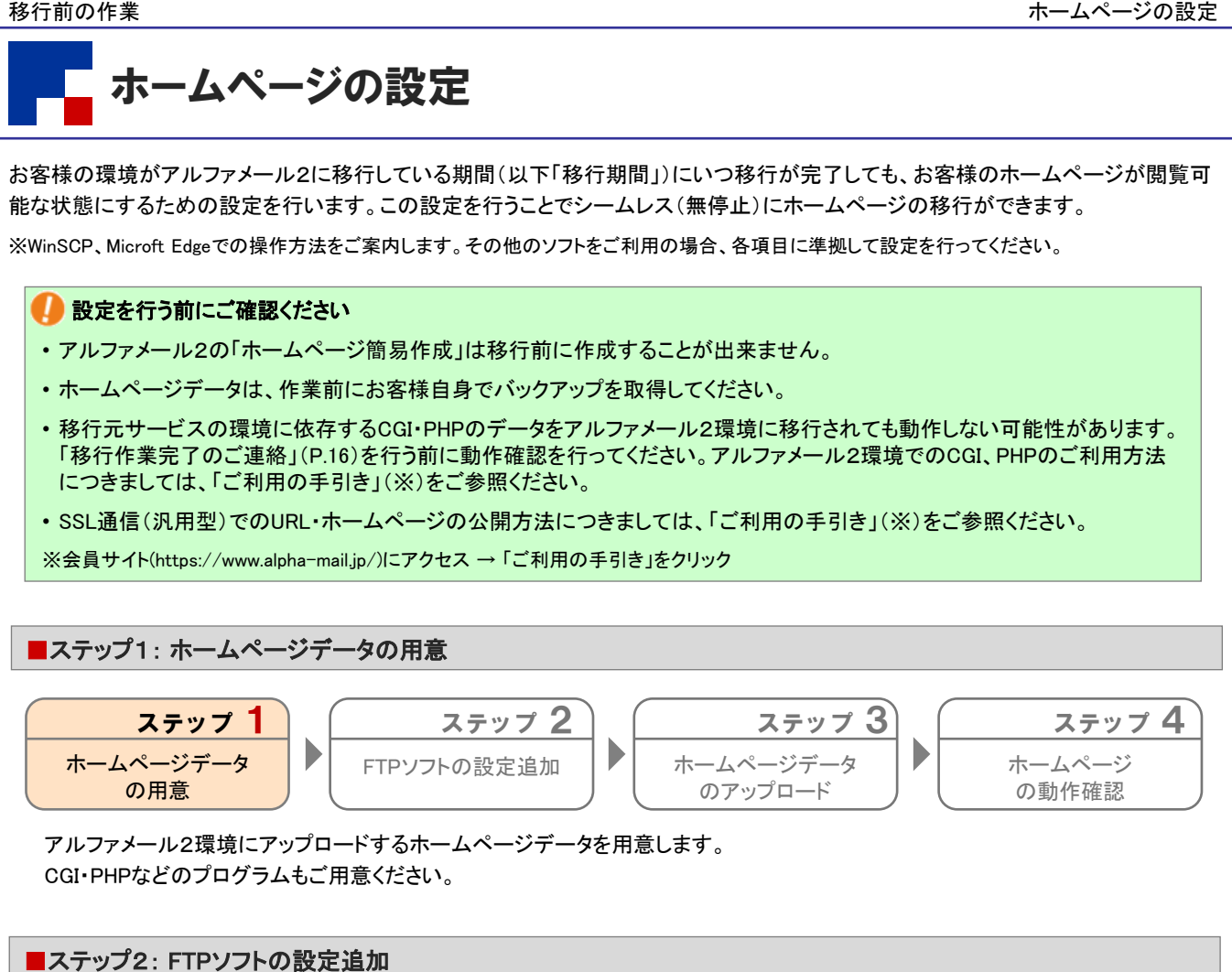

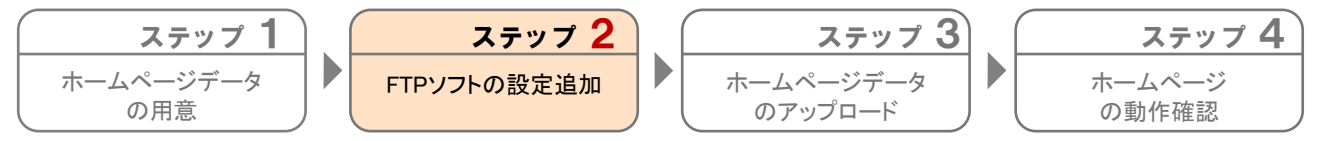

FTPソフトにアルファメール2の設定を追加します。

お手元に設定情報が記載された「登録完了のお知らせ」をご用意ください。

「登録完了のお知らせ」は、お客様マイページ(https://mypage.otsuka-shokai.co.jp/keiyaku)からもご確認いただけます。

#### FTP接続前に「FTPセキュリティ設定」の変更を行ってください

アルファメール2では、「FTPセキュリティ設定」にて初期設定が「常時アクセス拒否」となっているため、設定を変更しないと FTP接続ができません。以下マニュアルを参照の上、FTP接続を許可してください。

※FTPセキュリティ設定 「FTPの接続制限を設定する」 https://www.alpha-mail.jp/support/help/mail\_l\_2\_0322\_2.html

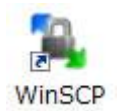

1 WinSCPを起動します。

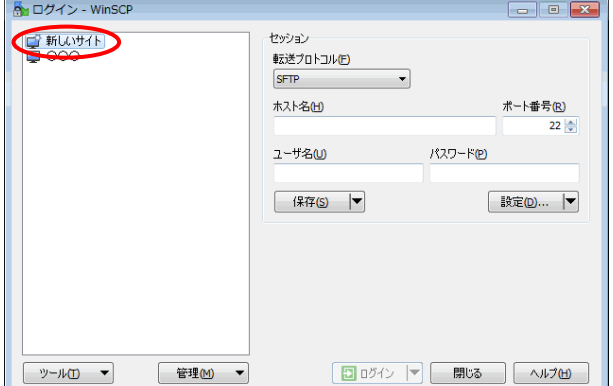

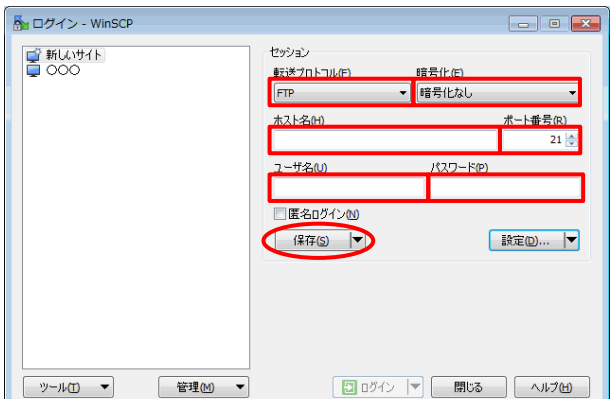

#### 2 「新しいサイト」をクリックします。

必要事項を入力し、「保存」をクリックしま 3 す。

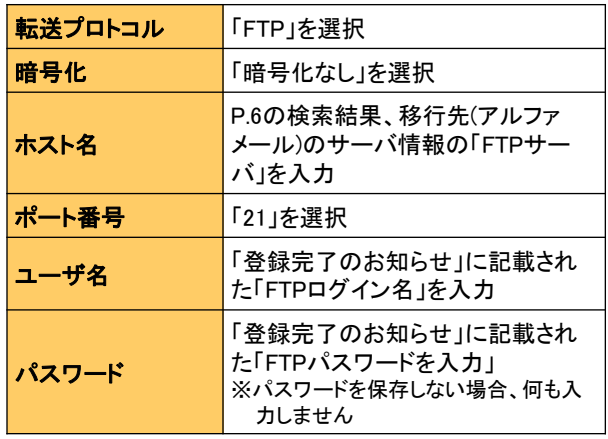

![](_page_11_Picture_143.jpeg)

#### 4 必要事項を入力し、「OK」をクリックします。

![](_page_11_Picture_144.jpeg)

#### 以上で、ステップ2の作業は終了です。 引き続き、ステップ3以降の作業を行います。

| ■ステップ3:ホームページデータのアップロード                                                                                                    |                                                                                                |
|----------------------------------------------------------------------------------------------------|------------------------------------------------------------------------------------------------|
| ステップ 2<br>ステップ 1<br>P<br>ホームページデータ<br>FTPソフトの設定追加<br>の用意<br>アルファメール2環境にホームページデータをアップロードします。                                                                                                    | ステップ 3<br>ステップ4<br>Þ<br>ホームページデータ<br>ホームページ<br>のアップロード<br>の動作確認                                |
|                                                                                                    |                                                                                                |
| ☆ ログイン - WinSCP<br>$\begin{array}{ c c c c c }\hline \multicolumn{1}{ c }{\multicolumn{1}{c }{\hspace{-1.4ex}}\hline \multicolumn{1}{c }{\hspace{-1.4ex}}\hline \multicolumn{1}{c }{\hspace{-1.4ex}}\hline \multicolumn{1}{c }{\hspace{-1.4ex}}\hline \multicolumn{1}{c }{\hspace{-1.4ex}}\hline \multicolumn{1}{c }{\hspace{-1.4ex}}\hline \multicolumn{1}{c }{\hspace{-1.4ex}}\hline \multicolumn{1}{c }{\hspace{-1.4ex}}\hline \multicolumn{1}{c }{\hspace{-$<br>セッション<br>■新しいサイト<br>転送プロトコル(日)<br>暗号化(E)<br><b>■ アルファメール2</b><br>暗号化なし<br><b>FTP</b><br>木入ト名田<br>ポート番号(B)<br>21<br>ユーザ名(U)<br>パスワード(P)<br>編集(E)<br>設定(D) ▼ | 1 アルファメール2用の設定名をクリックし、<br>「ログイン」をクリックします。                                                      |
| 日吹くト<br>管理(M) ▼<br>閉じる<br>ツール(工) ▼<br>ヘルプ(日)                                                                                                    |                                                                                                |
|                                                                                                    |                                                                                                |
| An パスワードの入力 - アルファメール2 - WinSCP<br>$\mathbf{z}$<br>接続中                                                                                                    | 2 パスワードの入力画面が表示された場合、必<br>要事項を入力し、「OK」をクリックします。<br>「登録完了のお知らせ」に記載され<br>パスワード<br>た「FTPパスワード」を入力 |
|                                                                                                    |                                                                                                |
| パスワード(P):<br> ■このセッションのパスワードを記憶する(R)<br>OK.<br>キャンセル<br>ヘルプ(出)                                                                                                    |                                                                                                |
|                                                                                                    |                                                                                                |
| An homepage - アルファメール2 - WinSCP<br>ローカル(L) マーク(M) ファイル(E) コマンド(C) セッション(S) オプション(Q) リモート(R)<br>ヘルプ(H)                                                                                                    | 3 サーバに接続されます。<br>ホームページデータの転送を行ってください。                                                         |
| ■ アルファメール2 ■ 新しいセッション<br>B 27 + + - 23 1 * 7 + + - 23 1 2<br>C:¥homepage                                                                                                    | 左側:ローカル(お客様のコンピュータ)<br>$\gg$<br>右側:サーバ (アルファメール2環境)                                            |
| 拡張子<br>名前<br>拡張子<br>名前<br>種類<br>ひとつ上のディレ …<br>$\frac{1}{2}$ .                                                                                                    | トップページのファイルは、最上位の階層に転送して<br>ください。                                                              |
| ファイル フォル dgi-bin<br>$\mathbb{R}$ css<br>ファイルフォル logs<br>image<br>ファイル フォル secure<br>info                                                                                                    |                                                                                                |
| ファイルフォル<br>service<br>HTML F#1X)<br>e index.htm<br>$\left  \left\langle \cdot \right  \right $<br>$\leftarrow$<br><b>III</b><br>$\ddot{\phantom{1}}$<br>-m<br>0 B of 0 B in 0 of 3<br>0 B of 1,190 B in 0 of 5                                                                                                    | 以上で、ステップ3の作業は終了です。<br>引き続き、ステップ4の作業を行います。                                                      |
| $\Box$ 0:07:01<br><b>FTP</b><br>圇                                                                                                    |                                                                                                |

(表示例) ※お客様によってサーバ側に表示されるフォルダが異なります

![](_page_13_Picture_91.jpeg)

■メモ欄

![](_page_14_Picture_189.jpeg)

#### 設定画面が開きますので、必要事項を入力し、 3 「保存」をクリックします。

#### すでに別のプロキシサーバーの設定がされています

左のメモ欄に現在の設定内容を書き写してから、設定を 行ってください。

なお、設定を行ってもお客様のネットワーク環境によっ ては設定が有効にならない場合があります。その際は ご利用環境のネットワーク管理者にお問い合わせくださ い。

![](_page_14_Picture_190.jpeg)

- 4 設定画面を閉じ、Microsoft Edgeの画面をす べて閉じます。
- Microsoft Edgeを起動し、「登録完了のお知 5 らせ」に記載された「公開URL」にアクセスし ます。

(例) http://www. お客様ドメイン名

#### 転送したホームページが表示されるか、リン 6 クが正常に動作するかなどを確認します。

#### **CGI・PHP等のプログラムもご確認ください**

アンケートフォームや問い合わせページなどでプログラ ムを使用されている場合、必ず動作をご確認ください。

プロキシサーバーの設定中はアルファメールをご利 用中のサイト以外は閲覧できません。閲覧される場 合、プロキシサーバーの設定を元の状態に戻してく ださい。

![](_page_14_Picture_191.jpeg)

(表示例)

![](_page_15_Picture_2.jpeg)

(設定例)

- ホームページの動作確認が終了しましたら、 7 プロキシサーバーの設定を元の状態に戻しま す。
	- 設定を元の状態に戻さないと通常のインターネット接 続ができなくなります
	- ①手順1~2までの手順を行い、左の画面を 表示させます。
	- ②手順3のメモ欄を参照し、設定を元の状態 に戻します。
	- ③「保存」をクリックし、設定画面を閉じま す。
	- 以上で、ステップ4の作業は終了です。

## 移行作業完了のご連絡

#### ● 作業を行われる前に、必ずご確認ください

この章は、お客様で行っていただく移行前の作業がすべて完了したことを弊社にご連絡い ただく作業です。

「移行前の作業」(P.5)がすべて完了してから、作業を開始してください。

移行作業完了のご連絡 ・・・・・・・・・・・・・・・・・・・・・・・・・・・・・・・・・・・・ 17

![](_page_17_Picture_1.jpeg)

お客様で行っていただく移行前の作業がすべて完了したことを弊社にご連絡いただきます。 この連絡を受けて、弊社でお客様のドメイン情報(ネームサーバ情報)の変更を行います。

#### ■ 作業を行う前にご確認ください

- 「移行前の作業」(P.5)がすべて完了していることを確認してください。「移行前の作業」(P.5)には利用しているメールソフトで 行う作業もあります。パソコン・スマートフォン・タブレットなど、移行されるドメインのメールアドレスを設定しているすべての 端末で作業が完了しているか必ずご確認ください。
- 「移行作業完了のご連絡」を行っていただいた後、弊社でお客様のドメイン情報(ネームサーバ情報)を変更し、アルファメー ル2をご利用いただける状態にします。ドメイン情報(ネームサーバ)の変更を行った後も情報が完全に切り替わるまでの数 時間~数日間は、移行元サービスとアルファメール2のどちらかの環境に、メールが届いたりホームページのアクセスがあ る状態になります。ドメイン情報変更後、約1週間程度はアルファメール2と移行元サービスを並行して運用するようにしてく ださい。
- 「移行作業完了のご連絡」を行っていただいた後、弊社で自動的にホームページ確認用プロキシサーバーの設定を解除い たします。設定を解除すると、移行前の作業で行ったホームページの動作確認を行うことができなくなりますのでご注意くだ さい。
- アルファメール2に移行完了後もWebサーバを他サービスにて運用される場合、または移行元サービスにてDNSレコード情 報を追加されているお客様は、「移行作業完了のご連絡」を行う前にアルファメール2の管理者でDNSレコード設定を行って おく必要があります。DNSレコード設定につきましては、「ご利用の手引き」(※)をご参照ください。

※会員サイト(https://www.alpha-mail.jp/)にアクセス → 「ご利用の手引き」をクリック

#### ブラウザを起動し、以下URLにアクセスします。 1

https://mypage.otsuka-shokai.co.jp/keiyaku

![](_page_17_Picture_142.jpeg)

#### 必要事項を入力し、「ログイン」をクリック 2 します。

![](_page_17_Picture_143.jpeg)

![](_page_18_Picture_1.jpeg)

![](_page_18_Picture_66.jpeg)

![](_page_18_Picture_67.jpeg)

「移行作業完了連絡(サービス開始申し込 3み)」をクリックします。

4 該当サービスの「移行作業を完了する」をク リックします。

5 表示された確認項目に回答し、「次へ」をク リックします。

移行作業完了のご連絡

![](_page_19_Picture_88.jpeg)

![](_page_19_Picture_2.jpeg)

確認画面が表示されます。問題がなければ、 6「申し込む」をクリックします。

#### 7 完了画面が表示されます。「ウインドウを閉 じる」をクリックします。

確認のため、以下アドレスにお申し込み内容 をメールで送信しております。

・ご契約責任者様の連絡先E-mailアドレス

・実務担当者様の連絡先E-mailアドレス

#### 以上で、移行作業完了のご連絡は終了です。

■ 弊社でお客様のドメイン情報(ネームサーバ情報)の 変更を行った後、約2日~1週間程度で情報変更が 完了いたします。なお、指定事業者ならびにドメイン 管理が弊社に移管されませんとお時間がかかる場 合がございます。

### 移行完了後の作業

#### ● 作業を行われる前に、必ずご確認ください

この章は、アルファメール2への移行が完了した段階で行っていただく作業です。

『【大塚商会】ドメイン移行作業完了のお知らせ』というメールが届いた後、移行元サービス の停止を確認してから作業を開始してください。詳細は各ページをご参照ください。

![](_page_20_Picture_40.jpeg)

![](_page_21_Picture_2.jpeg)

#### ■作業の流れ

管理者に『【大塚商会】ドメイン移行作業完了のお知らせ』というメールが届いた後、移行元サービスの停止を確認してから、利用して いるメールソフトで作業を行います。

![](_page_21_Figure_5.jpeg)

※移行されるドメインのメールアドレスを設定しているすべての端末 で作業を行います。設定方法につきましては以下URLの「メールソ フトの移行設定」をご参照ください。

https://www.alpha-mail.jp/support/server/download.html

。<br>ヘログイン - WinSCP

**国新以サイト** 

FINDEN-N2

╮

ホームページの設定

移行期間用に設定していたアルファメール2の設定を変更します。 ※WinSCPでの操作方法をご案内します。その他のソフトをご利用の場合、各項目に準拠して設定を行ってください。

こちらの設定は、『【大塚商会】ドメイン移行作業完了のお知らせ』というメールが届いた後に行ってください。

暗号化(E)<br>軽号化力

![](_page_22_Picture_6.jpeg)

ヤッション 転送プロトコル(E) 1 WinSCPを起動します。

2 アルファメール2用の設定名をクリックし、 「編集」をクリックします。

![](_page_22_Picture_124.jpeg)

![](_page_22_Picture_10.jpeg)

![](_page_22_Picture_125.jpeg)

#### 必要事項を入力し、「保存」をクリックしま 3 す。

![](_page_22_Picture_126.jpeg)

4 「閉じる」をクリックします。

以上で、ホームページの設定は終了です。